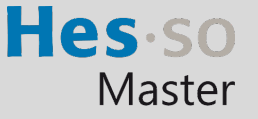

#### Sommaire

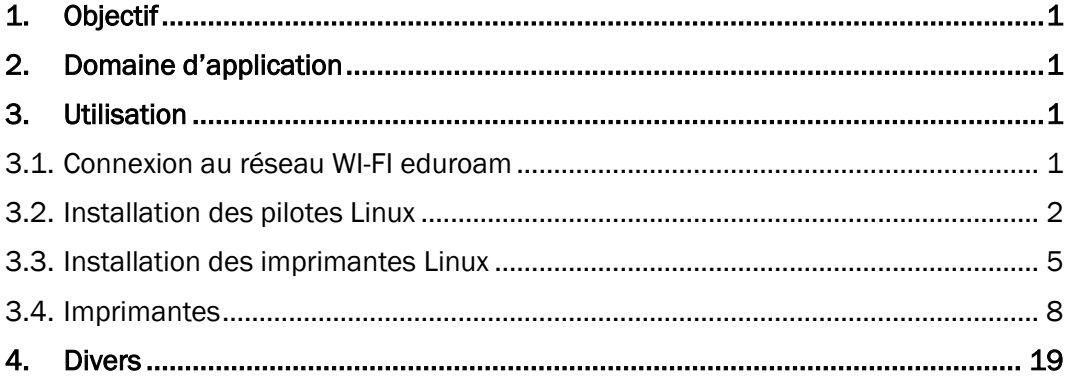

L'utilisation du genre masculin a été adoptée afin de faciliter la lecture et n'a aucune intention discriminatoire.

### <span id="page-0-0"></span>1. Objectif

Ce document précise le cadre de la procédure liée à l'installation des imprimantes pour Linux dans les locaux HES-SO Master à Provence.

#### <span id="page-0-1"></span>2. Domaine d'application

Cette procédure s'applique à tous les étudiants et collaborateurs autorisés à utiliser des équipements informatiques.

### <span id="page-0-2"></span>3. Utilisation

#### <span id="page-0-3"></span>3.1. Connexion au réseau WI-FI eduroam

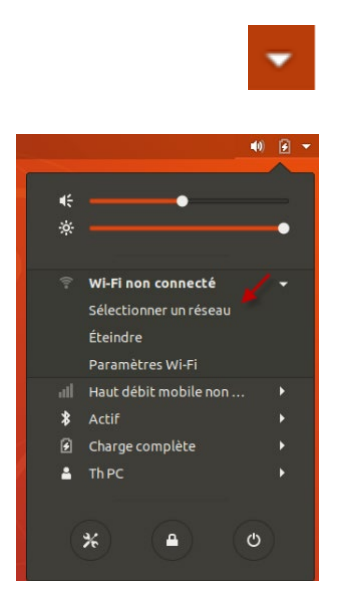

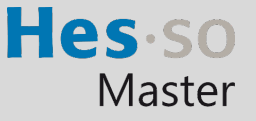

En cas de problème : [informatique.master@hes-so.ch](mailto:informatique.master@hes-so.ch) 

3.1.2. Sélectionnez eduroam, cliquez sur Se connecter.

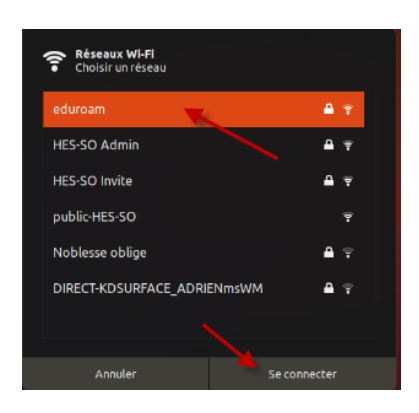

3.1.3. Saisissez les paramètres ci-dessous, tapez prenom.nom@hes-so.ch et votre mot de passe, les même que ceux que vous utilisez pour l'accès à votre messagerie puis cliquez sur Se connecter. A noter que le type de sécurité activée est WPA & WPA2 Entreprise.

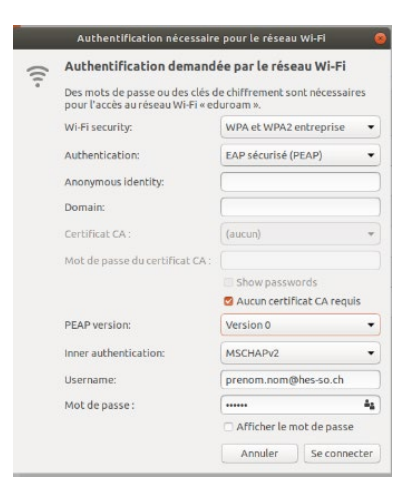

#### Vous êtes connecté.

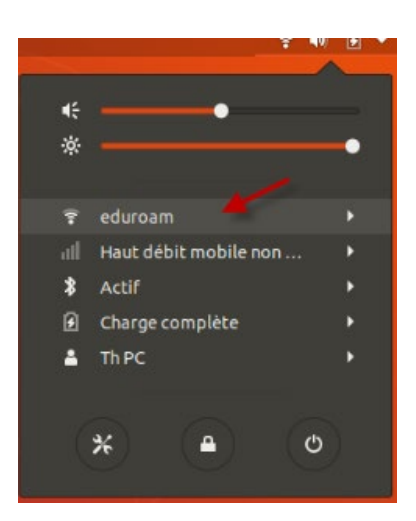

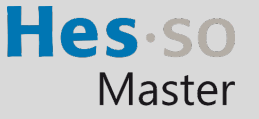

#### 3.2. Installation des pilotes Linux

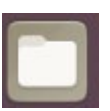

3.2.2. Cliquez sur Autre emplacements, sous Connexion à un serveur, entrez : smb://dlsrv70.admin.hes-so.ch/Pilotes, cliquez sur le bouton Se connecter.

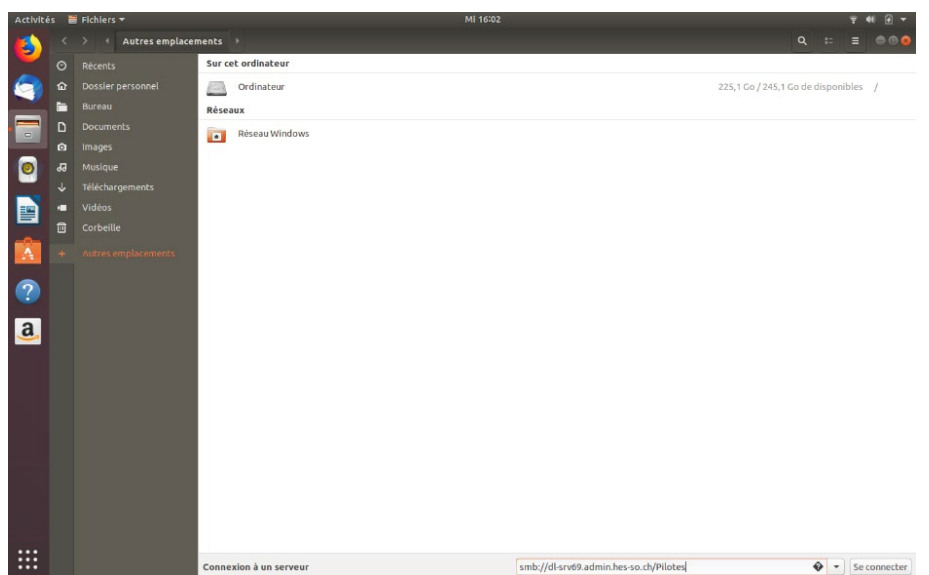

3.2.3. Insérez vos données comme ci-dessous :

Se connecter comme Utilisateur enregistré Nom d'utilisateur : login email Master (prenom.nom) Domaine : admin Mot de passe : le mot de passe de votre email Master Sélectionner : Se souvenir du mot de passe jusqu'à la fin de la session Cliquez sur le bouton Se connecter

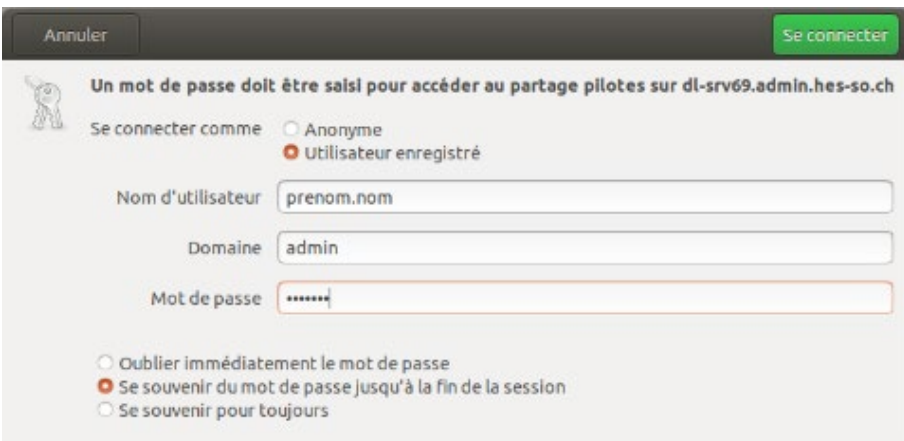

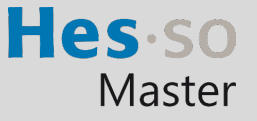

#### 3.2.4. Cliquez sur les répertoires drivers\_Linux, Ubuntu version 18.04

Si votre ordinateur utilise Unbuntu ou Debian 32 bits, choisissez le répertoire Unbuntu Debian 32 bits, faites bouton droit de la souris sur le fichier CQue\_V4.0.1\_Linux\_32\_FR.deb copier puis coller sur le Bureau.

Si votre ordinateur utilise Unbuntu ou Debian 64 bits, choisissez le répertoire Unbuntu Debian 64 bits, faites bouton droit de la souris sur le fichier CQue\_V4.0.1\_Linux\_64\_FR.deb copier puis coller sur le Bureau.

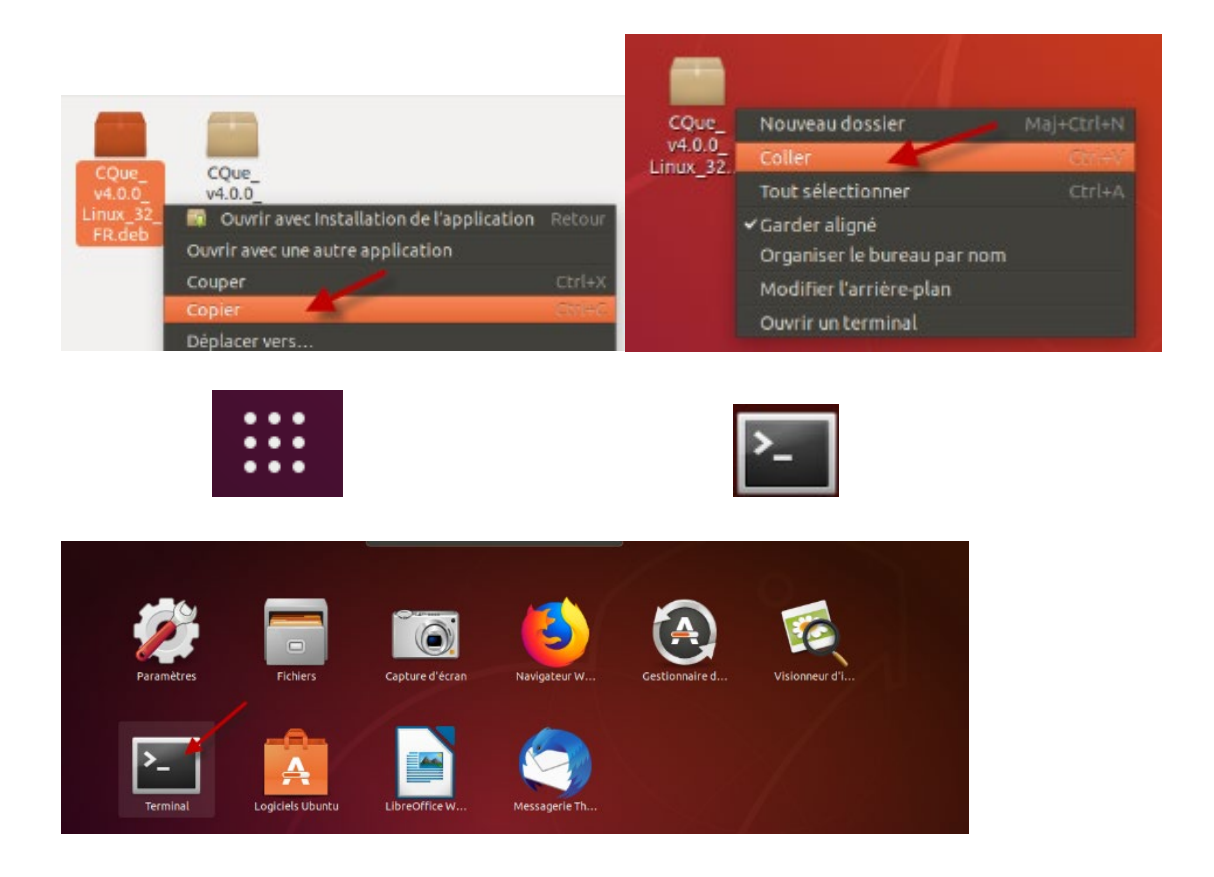

3.2.6. Saisissez sudo dpkg –i, déplacez le fichier CQue\_V4.0.1\_Linux\_64\_FR.deb dans la fenêtre terminal, la ligne `/home/compte/Bureau/ CQue\_V4.0.1\_Linux\_64\_FR.deb ` doit s'afficher, cliquer sur Enter. Saisissez le mot de passe de l'ordinateur.

 $\bullet$ pc@pc-ThinkPad-T400s: ~ Fichier Édition Affichage Rechercher Terminal Aide To run a command as administrator (user "root"), use "sudo <command>".<br>To run a command as administrator (user "root"), use "sudo <command>".<br>See "man sudo\_root" for details. c@pc-ThinkPad-T400s:~\$ sudo dpkg -i '/home/pc/Bureau/CQue\_v4.0.1\_Linux\_64\_FR.de sudo] Mot de passe de pc :

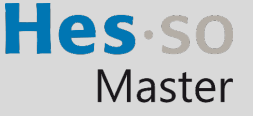

3.2.7. Saisissez exit pour fermer la fenêtre.

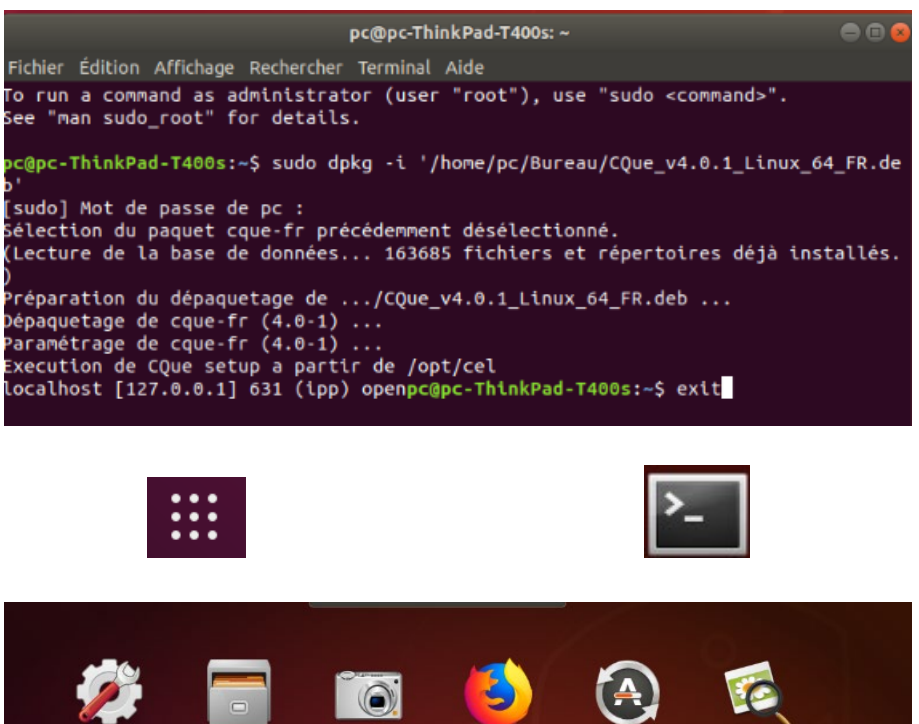

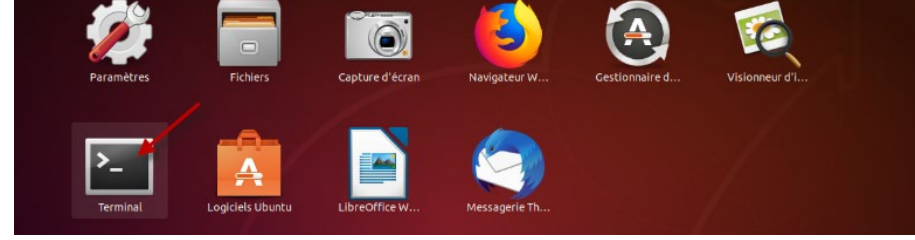

3.2.9. Saisissez sudo apt-get install smbclient puis le mot de passe de l'ordinateur.

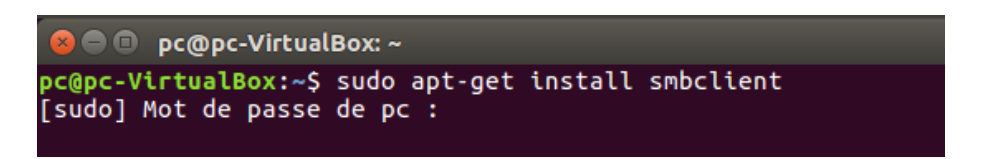

3.2.10. Cliquez sur O pour continuer, saisissez exit pour fermer la fenêtre.

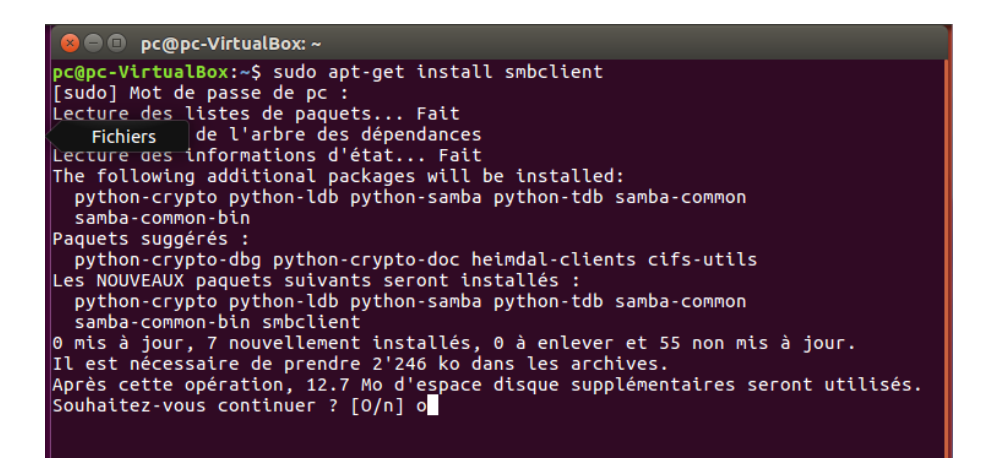

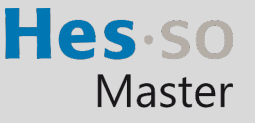

#### 3.3. Installation des imprimantes Linux

- 3.3.1. Il faut maintenant se connecter au serveur Cups, en saisissant l'adresse suivante dans Firefox :<http://localhost:631/>admin.
- 3.3.2. Cliquez sur Ajout d'imprimantes et de classes.

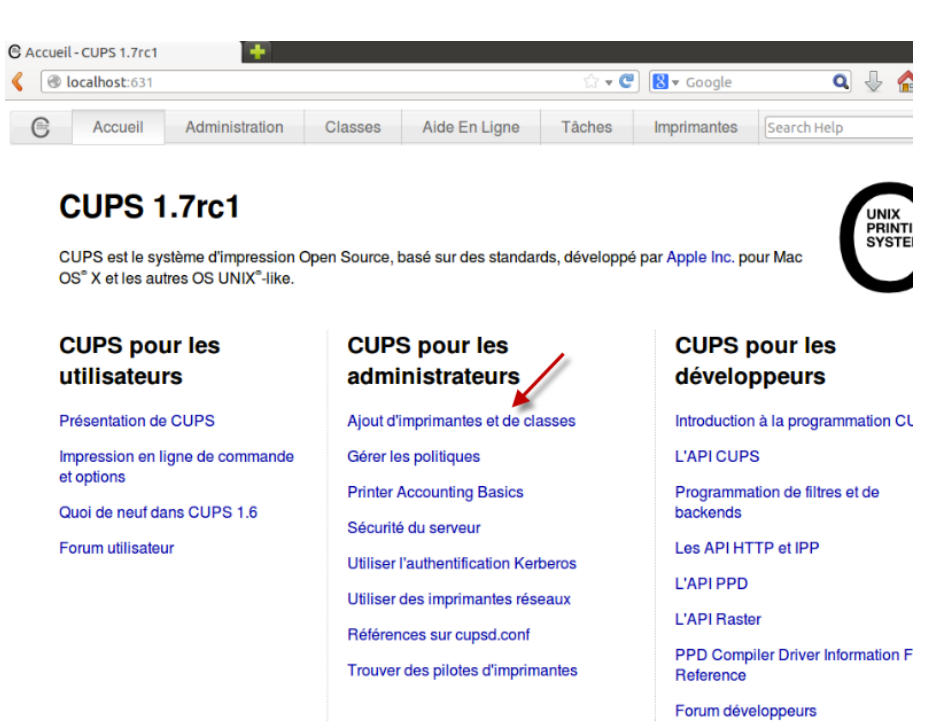

#### 3.3.3. Cliquez sur le bouton Ajouter une imprimante

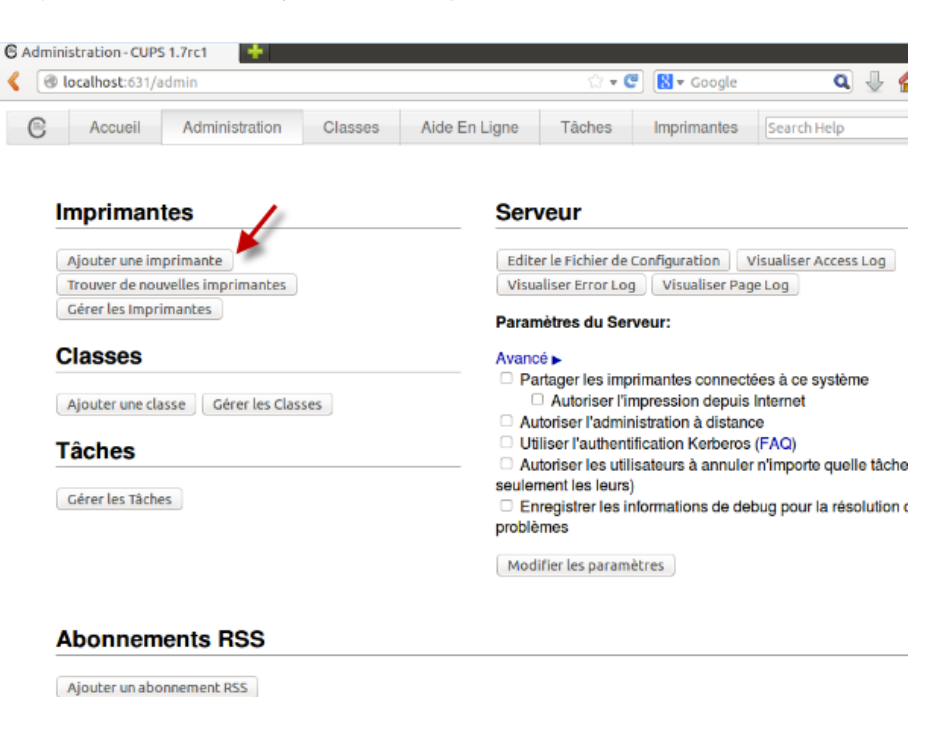

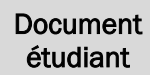

## Installation des imprimantes pour Linux version 22.04 à Provence

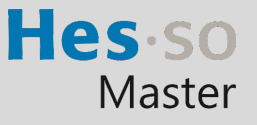

En cas de problème : [informatique.master@hes-so.ch](mailto:informatique.master@hes-so.ch) 

3.3.4. Saisissez le nom d'utilisateur et le mot de passe de l'ordinateur, cliquez sur OK puis sur Retenir le mot de passe

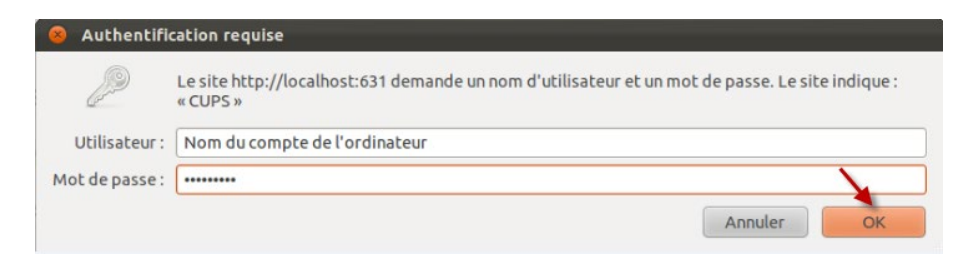

3.3.5. Sélectionnez Windows printer via SAMBA dans la liste, cliquez sur Continuer.

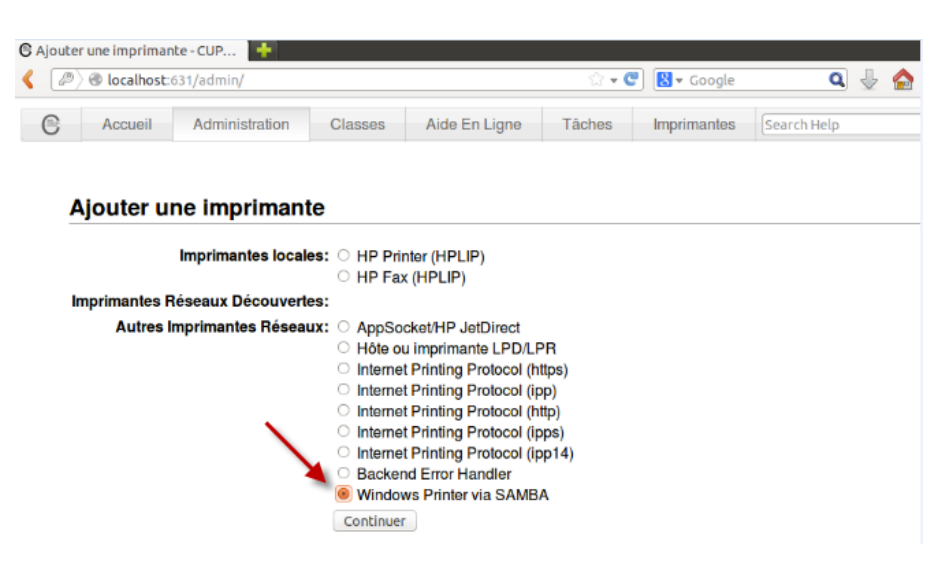

Saisissez l'adresse suivante :

[smb://admin\prenom.nom:mot de passe@dl-srv70.admin.hes-so.ch/nom\\_imprimante](mailto:smb://admin%5Cprenom.nom:mot%20de%20passe@dl-srv70.admin.hes-so.ch/nom_imprimante)

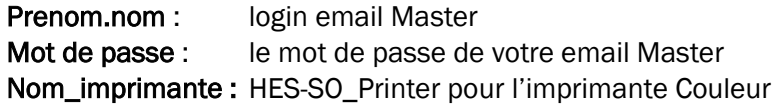

#### Cliquez sur Continuer

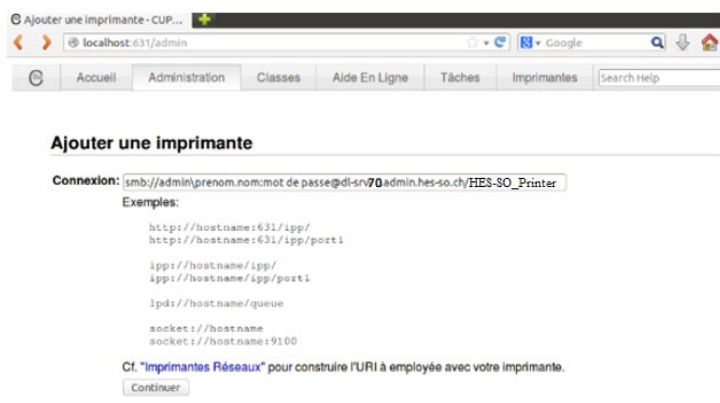

# Installation des imprimantes pour Linux version 22.04 à Provence

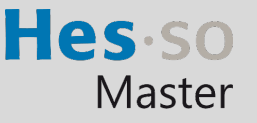

En cas de problème : [informatique.master@hes-so.ch](mailto:informatique.master@hes-so.ch) 

3.3.6. Saisissez son nom, dans l'exemple ci-dessous, « ImprimanteCouleur ». Le choix du nom est libre, (le lieu et la description ne sont pas obligatoires). Cliquez sur Continuer.

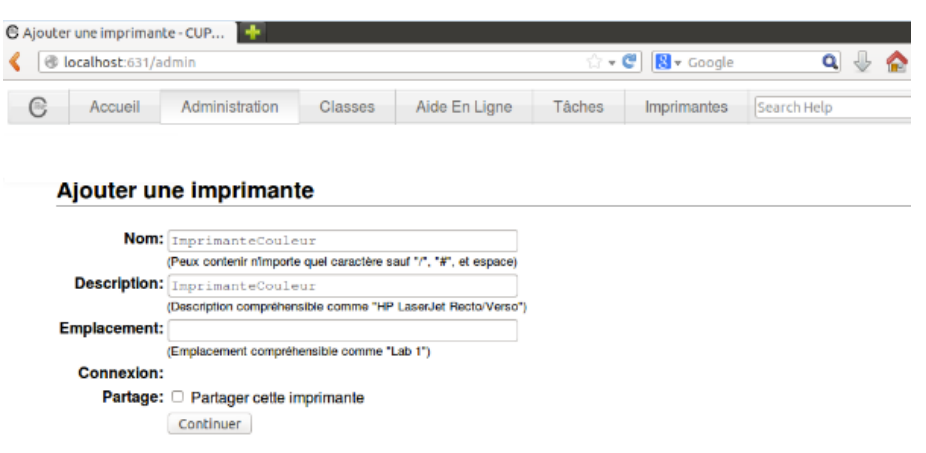

3.3.7. Choisissez Canon dans la liste et cliquez sur Continuer

#### Ajouter une imprimante

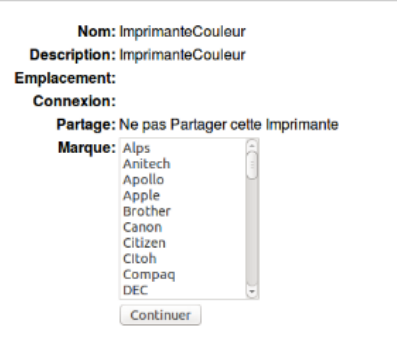

3.3.8. Sélectionnez Canon iR-ADV C5550/5560 PCL (fr) dans la liste pour les 2 imprimantes Couleur, cliquez sur Ajouter une imprimante.

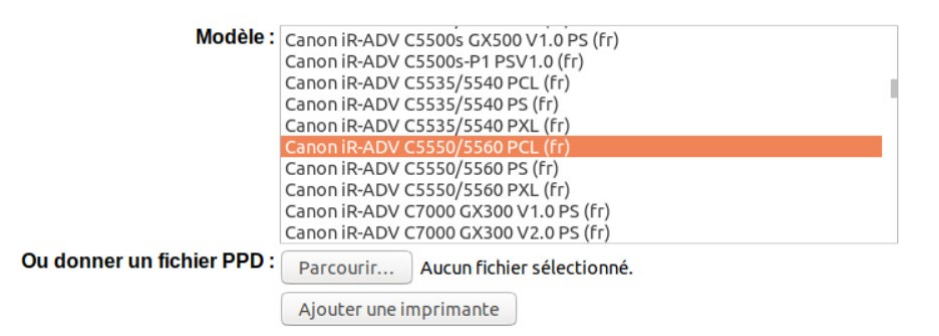

3.3.9. Sélectionnez les options :

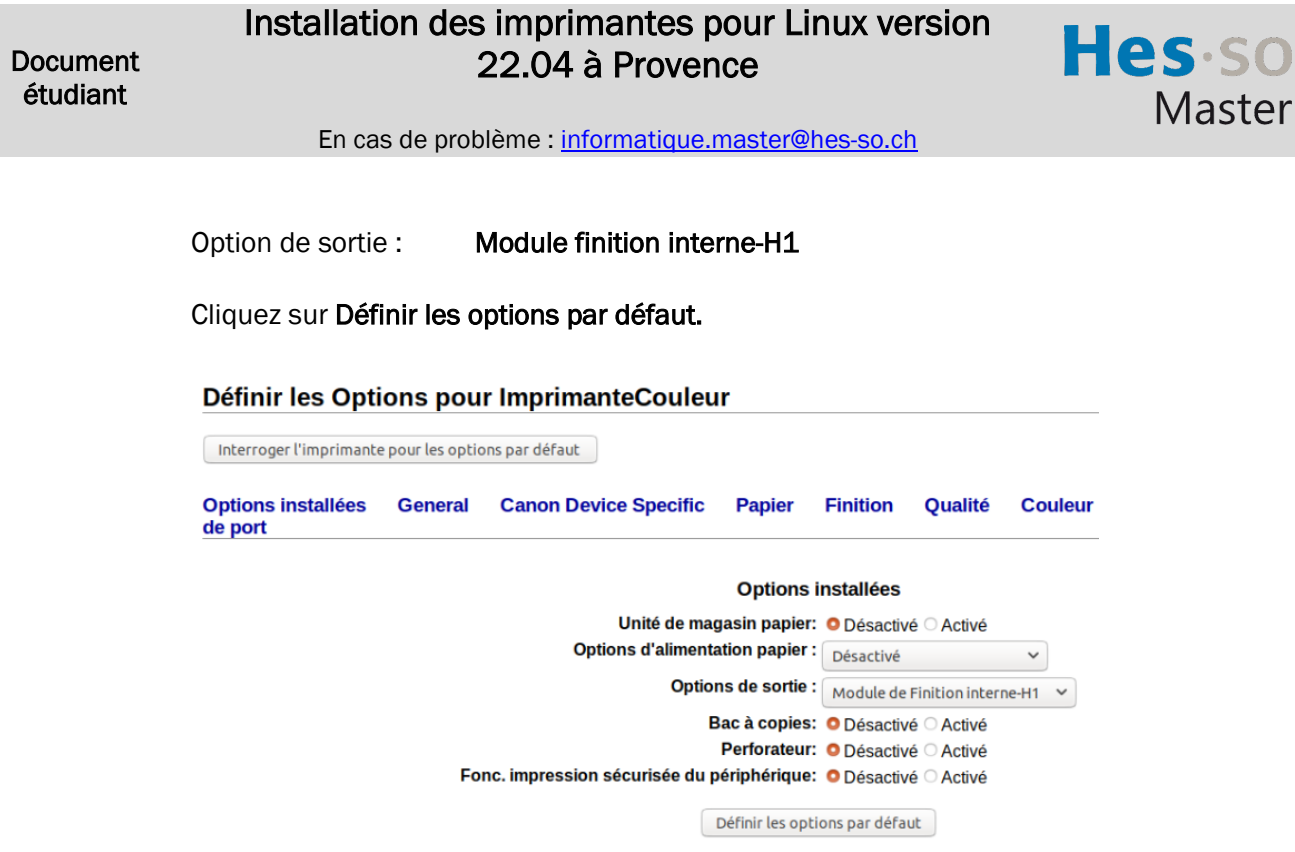

3.3.10.L'installation est terminée pour les 2 imprimantes.

### 3.4. Imprimantes

Les imprimantes se trouvent aux emplacements suivants :

- Une près des machines Sélecta
- La seconde près de la réception

Imprimez votre document depuis l'ordinateur et allez devant l'imprimante.

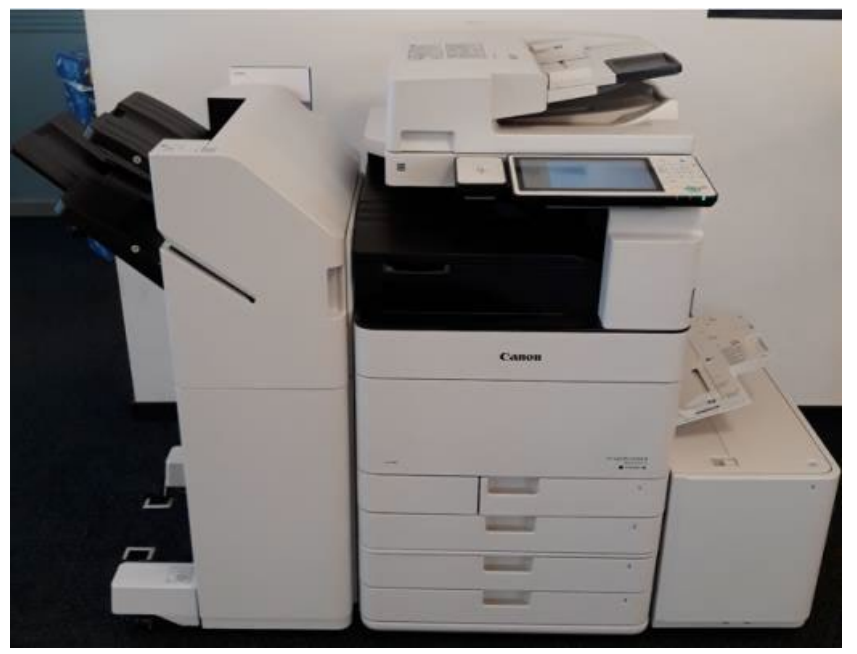

L'imprimante possède un lecteur de carte.

# Installation des imprimantes pour Linux version 22.04 à Provence

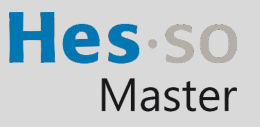

En cas de problème : [informatique.master@hes-so.ch](mailto:informatique.master@hes-so.ch) 

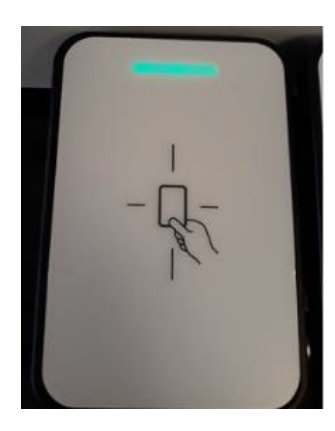

Vous pouvez poser la carte transmise (carte d'étudiant) dans les deux sens.

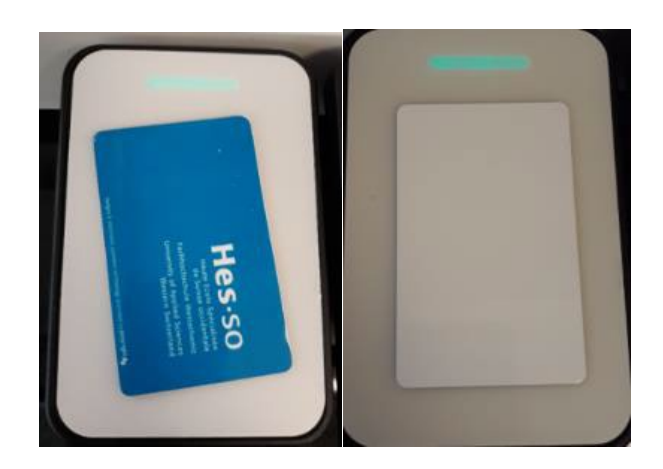

Ecran du copieur sans la carte

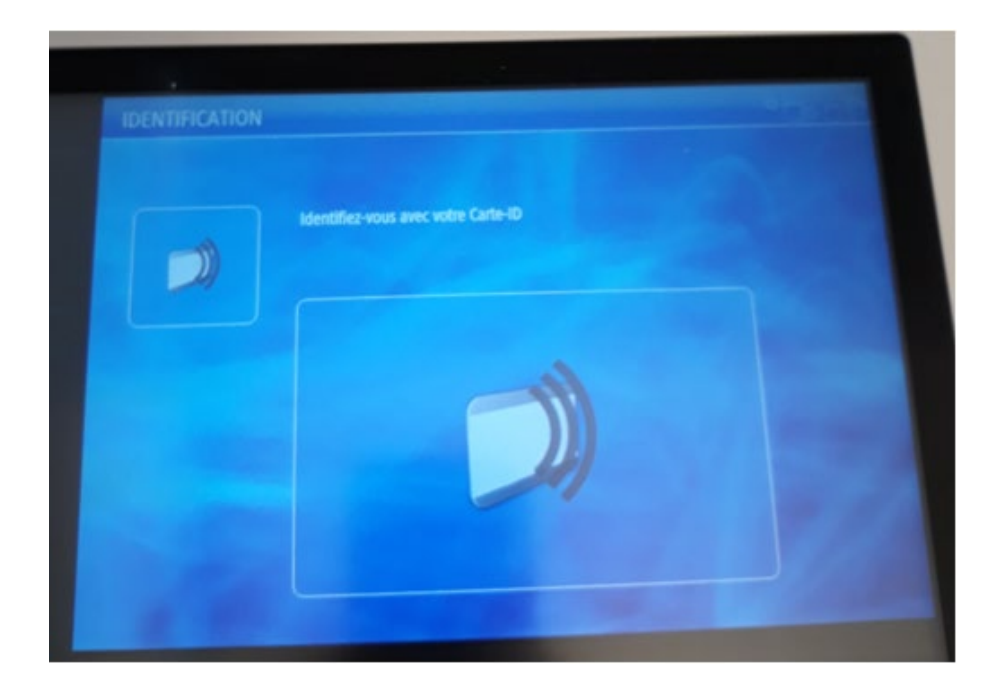

La machine possède 4 modes : Copie, Scanner, Clé USB ou Imprimante.

### Installation des imprimantes pour Linux version 22.04 à Provence

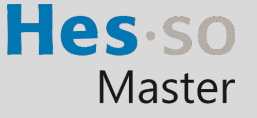

En cas de problème : [informatique.master@hes-so.ch](mailto:informatique.master@hes-so.ch) 

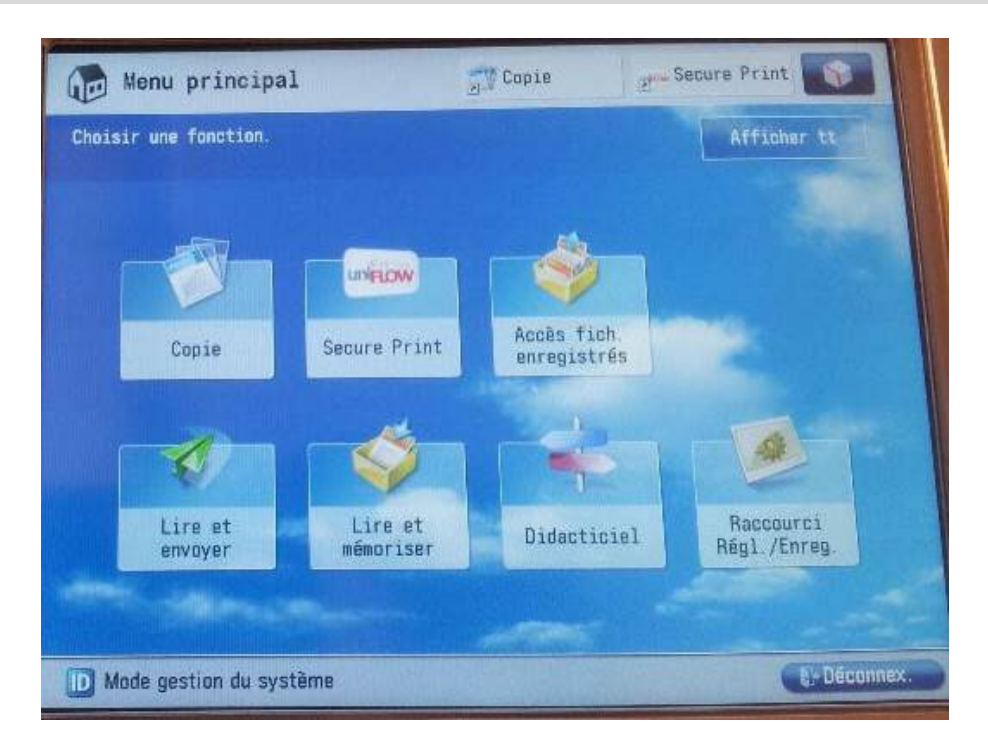

#### 3.4.1. Connexion au copieur

- 3.4.1.1. Une fois la carte posée sur le lecteur, l'écran ci-dessous apparaît.
- 3.4.1.2. Vous devez choisir un centre de coût.
	- a. Le compte Impression avec carte (en haut) est celui qui a été chargé avec un quota de 1'000 copies. Veuillez choisir celui-ci pour effectuer vos impressions et vos copies.
	- b. Le compte Budget personnel (en bas) est utilisé pour les machines Selecta, c'est ce compte qui est chargé lorsque vous y ajouter de l'argent.

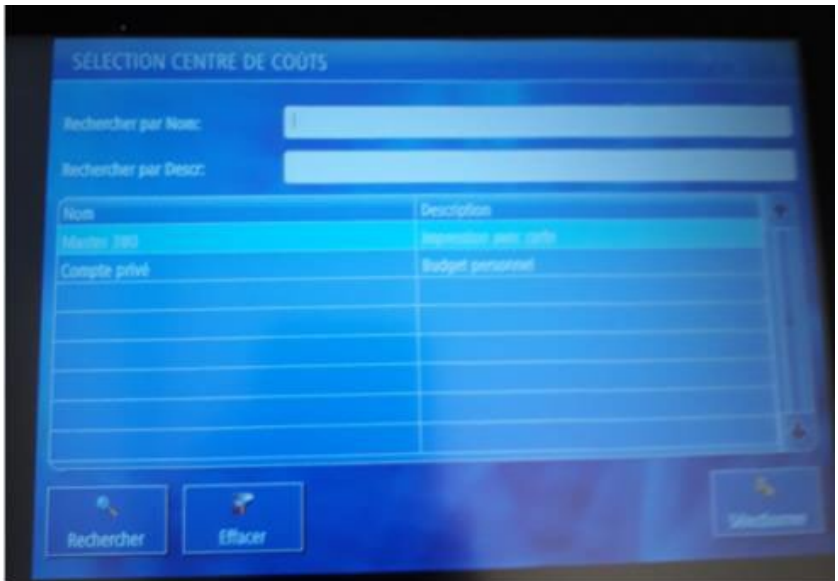

3.4.1.3. Ensuite, pressez en bas à droite sur Sélectionner.

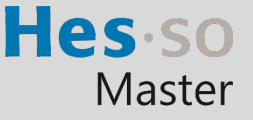

#### 3.4.2. Utilisation du mode Imprimante

- 3.4.2.1. Pour imprimer, cliquez sur Secure Print, sélectionnez la ligne désirée et cliquez sur le 1er bouton Imprimer et supp.
- 3.4.2.2. Si vous ne désirez plus imprimer le travail en question alors sélectionnez le 2<sup>e</sup> bouton Supprimer.
- 3.4.2.3. Si vous avez plusieurs documents, vous pouvez cliquer sur le 3<sup>ème</sup> bouton Tout Sélec.
- 3.4.2.4. Si les documents n'apparaissent pas, cliquer sur le 4ème bouton Actualiser.

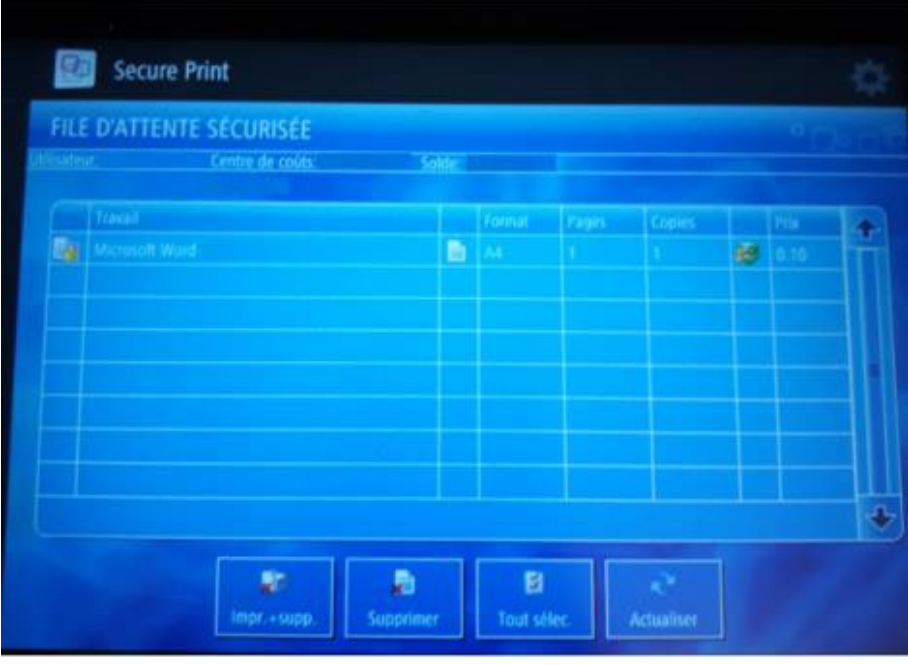

Si vous choisissez un centre de coût qui n'a pas suffisamment d'argent à disposition, le travail sera marqué d'une croix. Pour résoudre ce cas, soit vous choisissez un centre de coût qui possède le crédit nécessaire, soit vous rechargez votre carte à l'aide de l'appareil prévu à cet effet.

#### 3.4.3. Utilisation de la machine

## Installation des imprimantes pour Linux version 22.04 à Provence

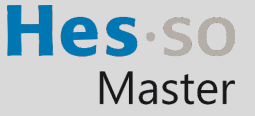

En cas de problème : [informatique.master@hes-so.ch](mailto:informatique.master@hes-so.ch) 

La machine possède 4 modes : COPIE, SCANNER, CLÉ USB ou IMPRIMANTE.

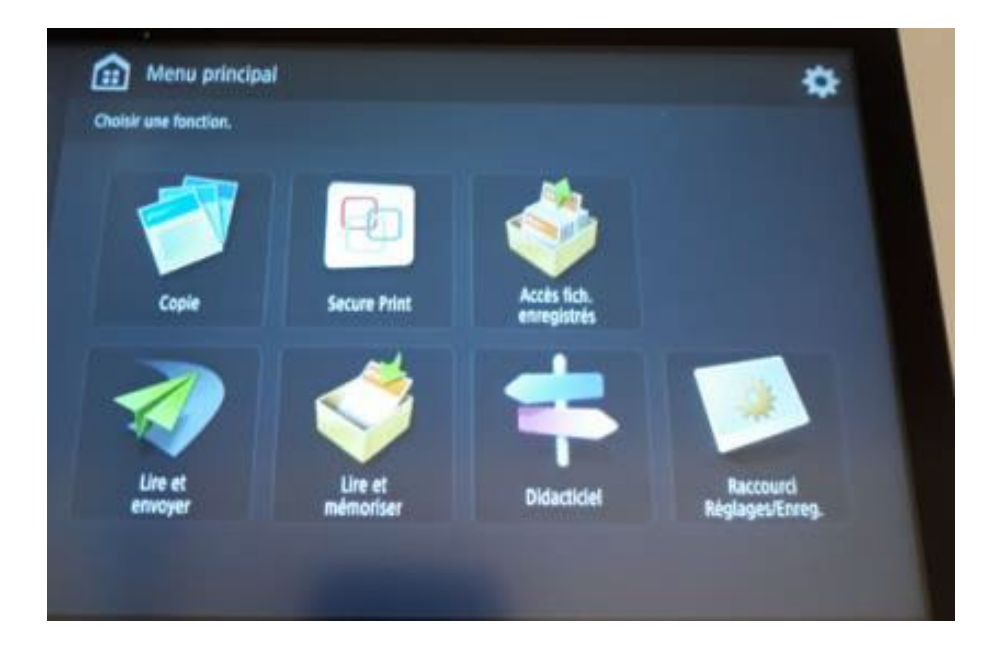

#### 3.4.3.1. Utilisation du mode COPIE

Posez le document sur l'imprimante puis la carte sur le lecteur, sélectionner le compte Impression avec carte (en haut), cliquez sur Sélectionner, cliquez sur Copie, cliquez sur le bouton vert.

Si vous voulez agrafer votre document, Sélectionner Finition, Agrafage + Tri groupé, Suivant, choisir la position d'agrafage puis OK.

- 3.4.3.2. Utilisation du mode Lire et envoyer par E-mail
	- 3.4.3.2.1. Le service de scannage vers votre messagerie est gratuit, cependant nous l'avons limité à 10MO par envoi.
	- 3.4.3.2.2. Le message vous est directement envoyé sur votre propre messagerie [prenom.nom@master.hes-so.ch.](file://DL-SRV43/Master/FUTUR%20W/8.%20Administration%20g%C3%A9n%C3%A9rale/5.%20Qualit%C3%A9/3.%20Proc%C3%A9dures%20valid%C3%A9es/prenom.nom@master.hes-so.ch)

3.4.3.2.3. Poser le document sur l'imprimante puis la carte sur le lecteur, sélectionnez le compte Impression avec carte (en haut), cliquez sur Login, cliquez sur Lire et Envoyer, cliquez sur Me l'envoyer, cliquez sur le bouton vert.

# Installation des imprimantes pour Linux version 22.04 à Provence

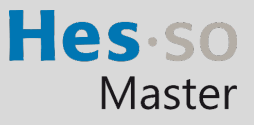

En cas de problème : informatique.master@hes-so.ch

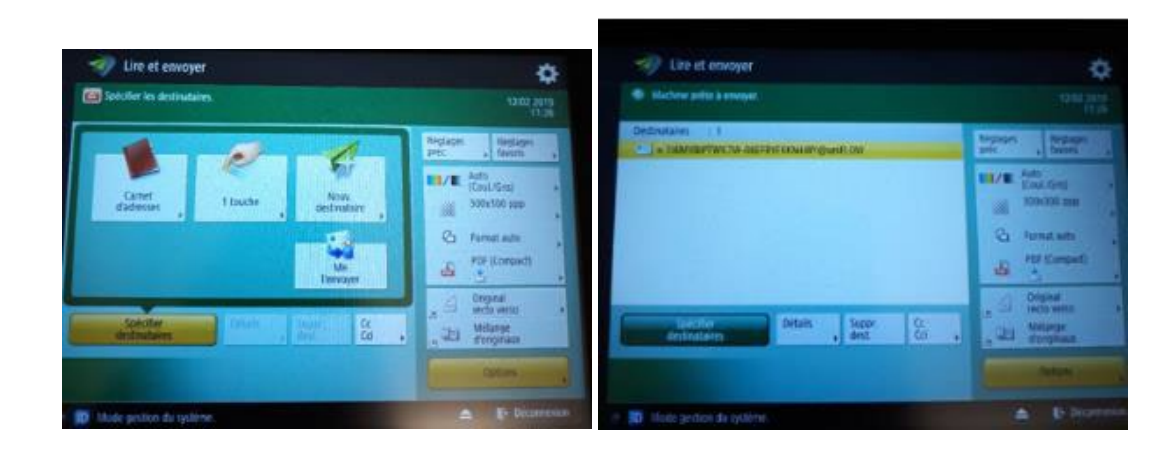

### 3.4.3.3. Utilisation du mode Clé USB

3.4.3.3.1. Insérez la clé USB sur la droite de l'imprimante puis la carte sur le lecteur, sélectionner le compte Impression avec carte (en haut), cliquez sur Sélectionner

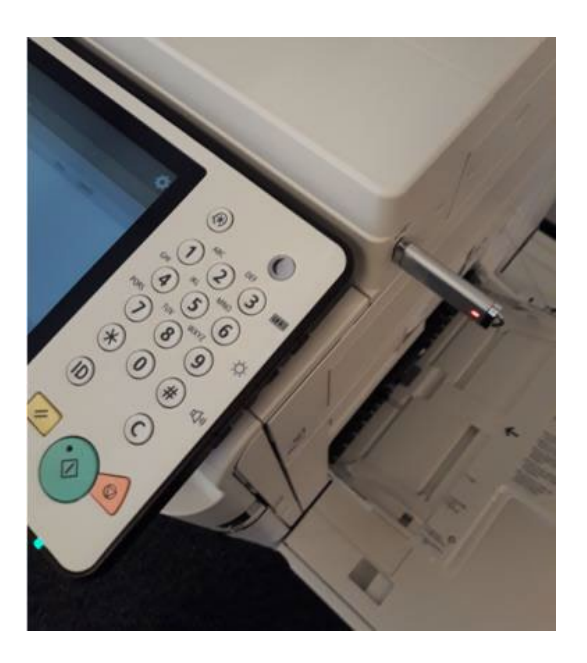

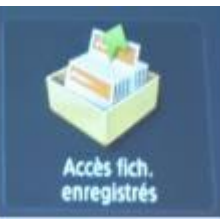

### 3.4.3.3.3. Cliquez sur le répertoire

## Installation des imprimantes pour Linux version 22.04 à Provence

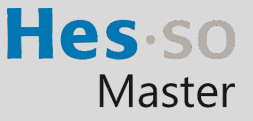

En cas de problème : [informatique.master@hes-so.ch](mailto:informatique.master@hes-so.ch) 

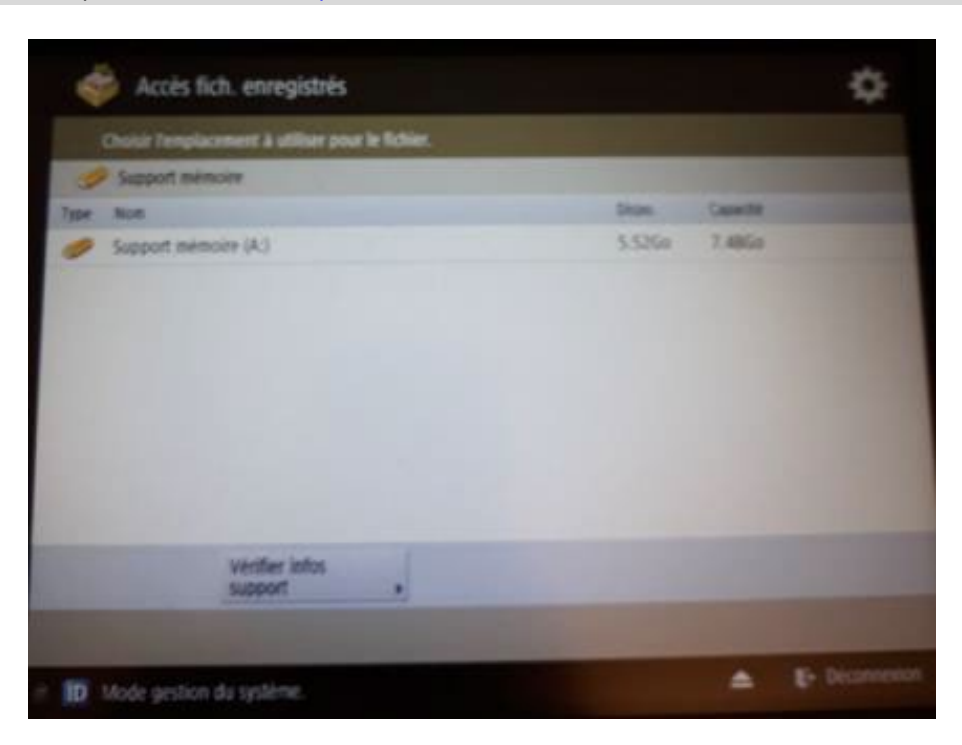

3.4.3.3.4. Sélectionnez le ou les fichiers que vous voulez imprimer (impression en pdf, tiff, jpg), cliquez sur Imprimer

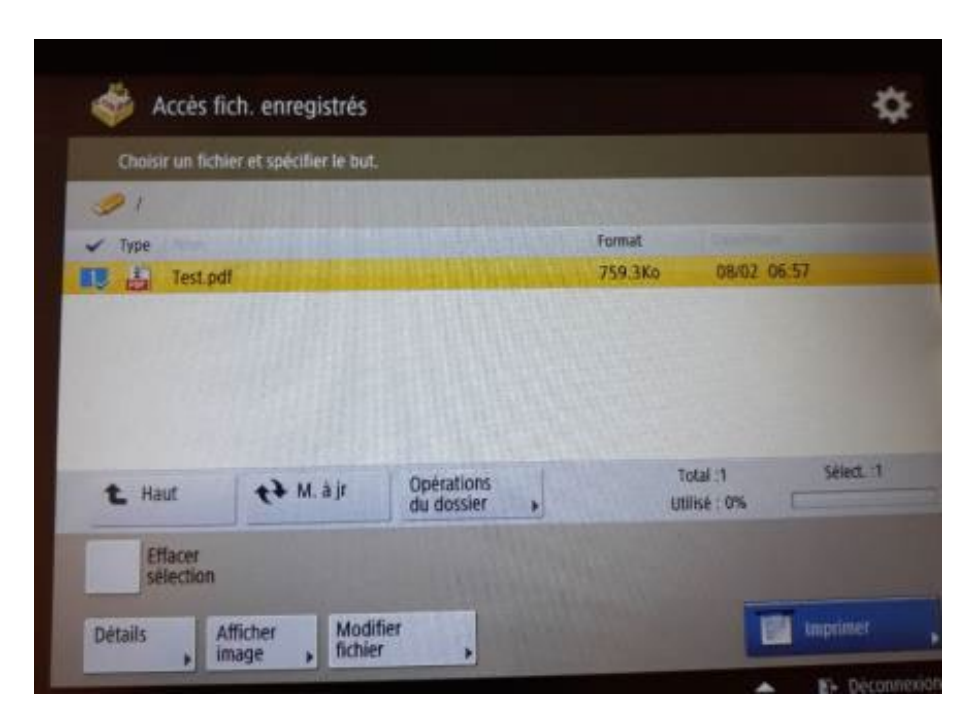

3.4.3.3.5. Si vous voulez agrafer votre document, il faut d'abord cliquez sur Choisir papier

# Installation des imprimantes pour Linux version 22.04 à Provence

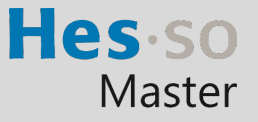

En cas de problème : [informatique.master@hes-so.ch](mailto:informatique.master@hes-so.ch) 

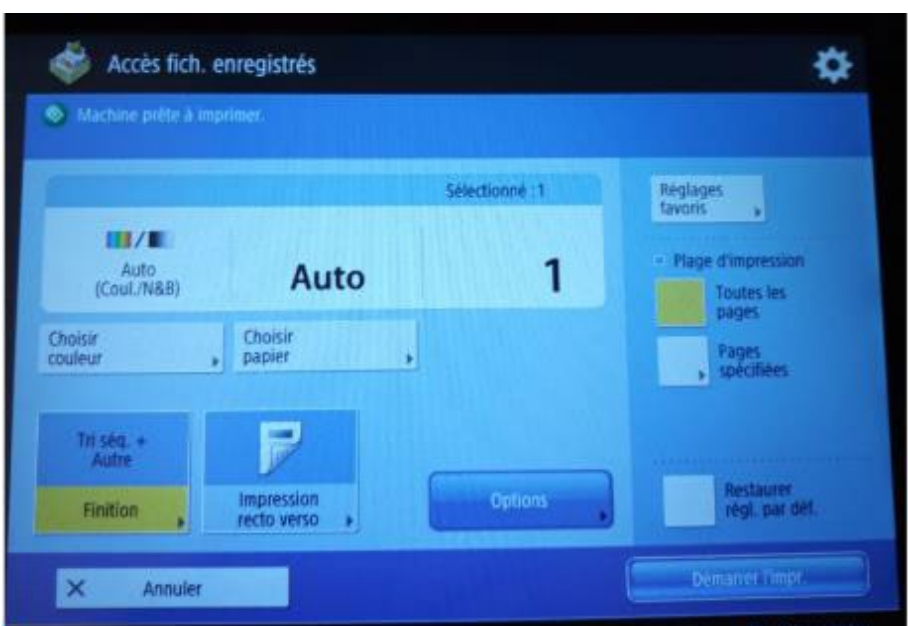

3.4.3.3.6. Sélectionner un bac A4, puis cliquez sur OK.

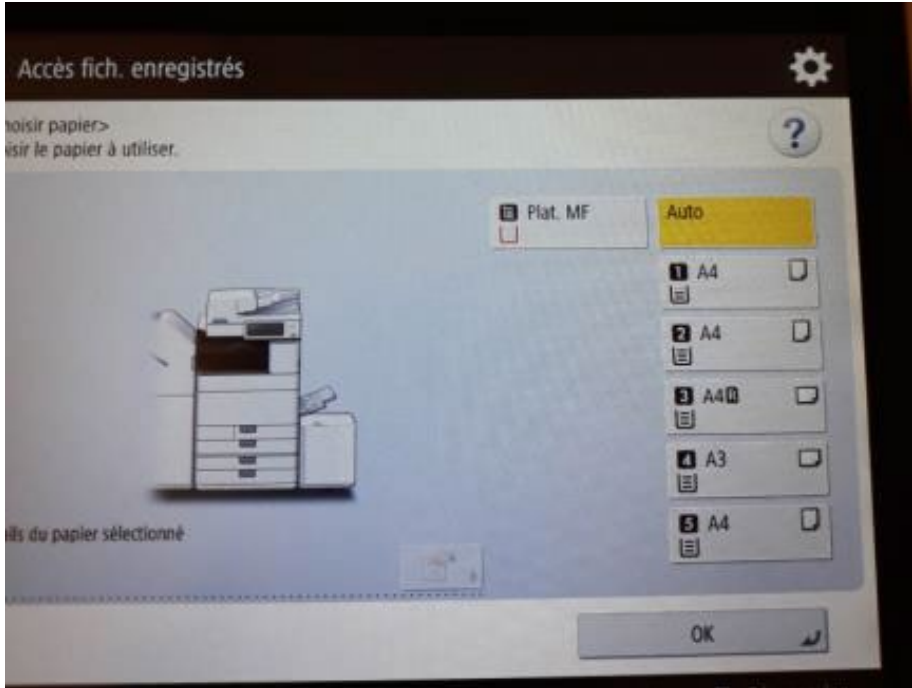

### 3.4.3.3.7. Cliquez sur Finition

## Installation des imprimantes pour Linux version 22.04 à Provence

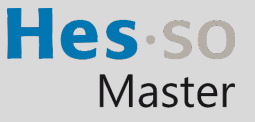

En cas de problème : [informatique.master@hes-so.ch](mailto:informatique.master@hes-so.ch) 

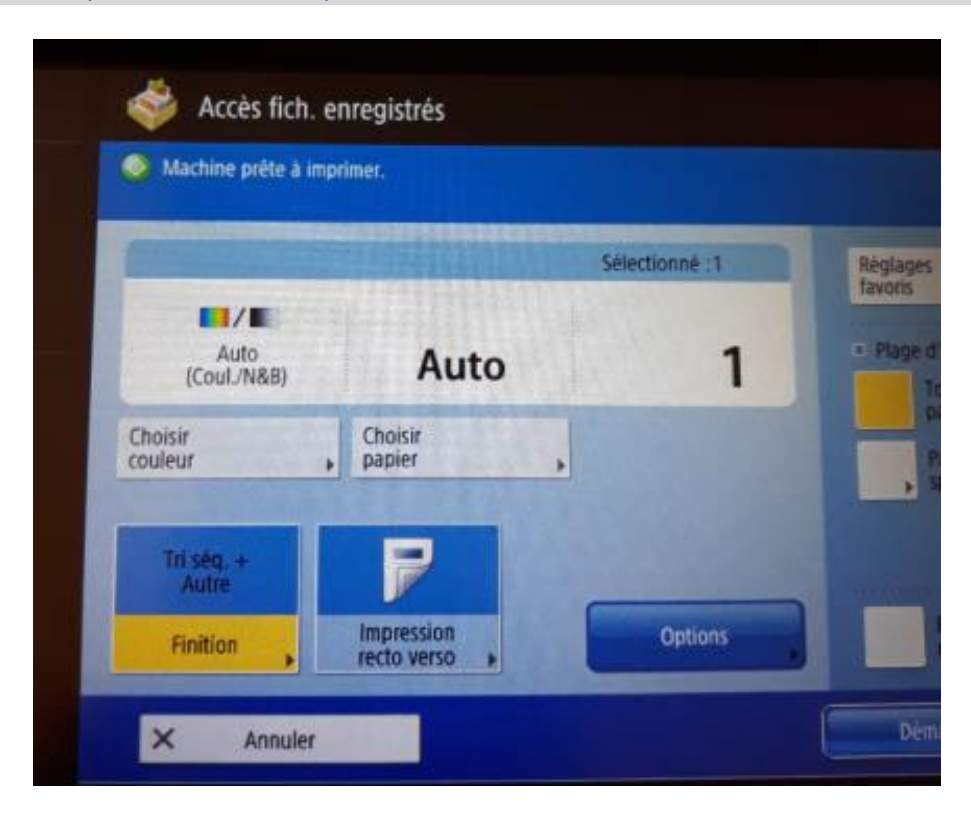

3.4.3.3.8. Cliquez sur Agrafage puis cliquez sur Suivant

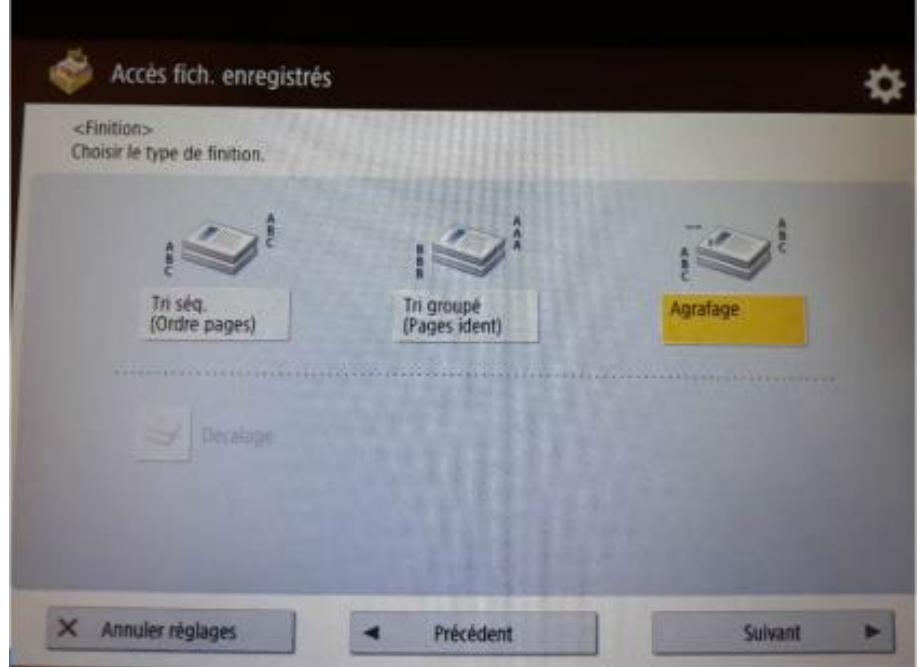

3.4.3.3.9. Sélectionnez le type et la position d'agrafage, cliquez sur OK.

# Installation des imprimantes pour Linux version 22.04 à Provence

Hes-so Master

En cas de problème : [informatique.master@hes-so.ch](mailto:informatique.master@hes-so.ch) 

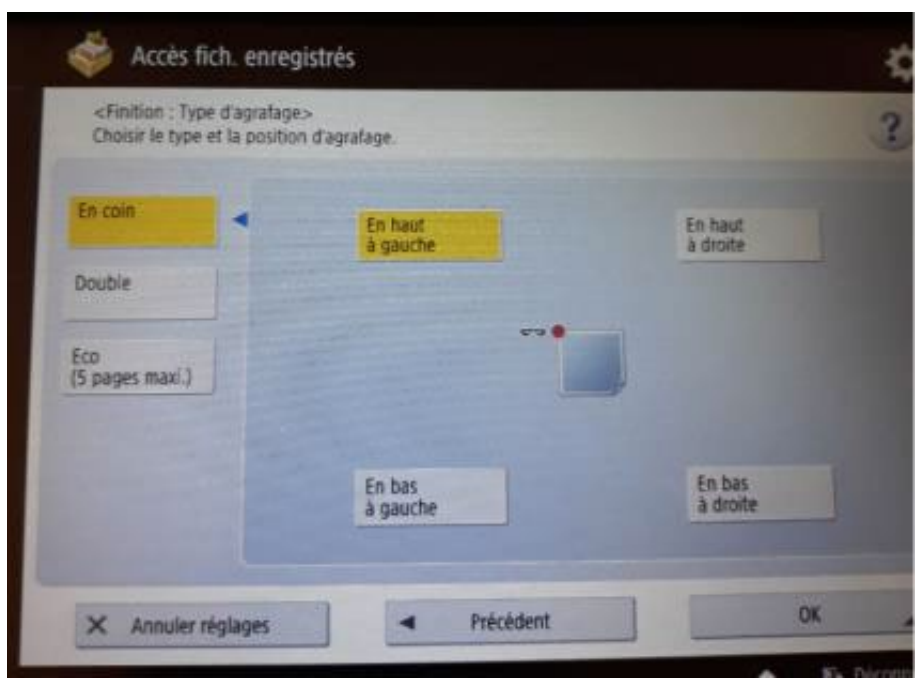

3.4.3.3.10. Cliquez sur Démarrer l'impression.

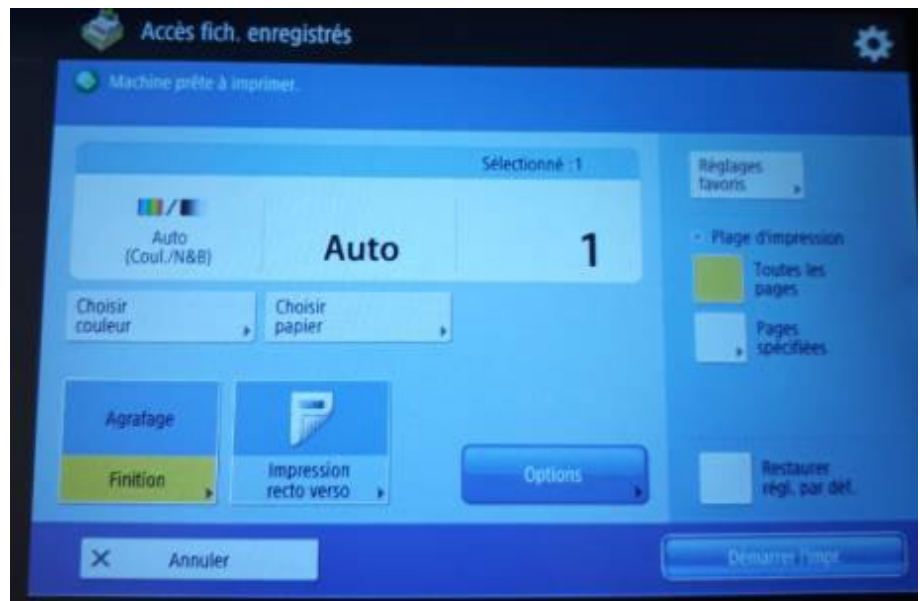

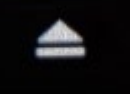

### 3.4.3.3.12. Cliquez sur Supprimer

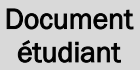

# Installation des imprimantes pour Linux version 22.04 à Provence

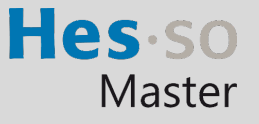

En cas de problème : [informatique.master@hes-so.ch](mailto:informatique.master@hes-so.ch) 

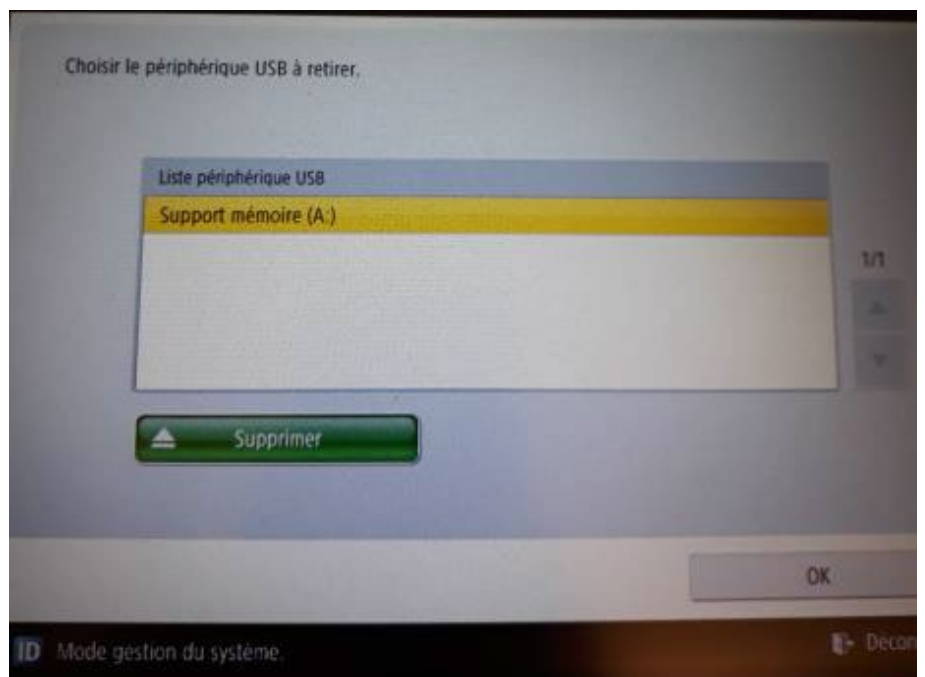

3.4.3.3.13. Cliquez 2 fois sur OK puis retirez la clé USB de l'imprimante

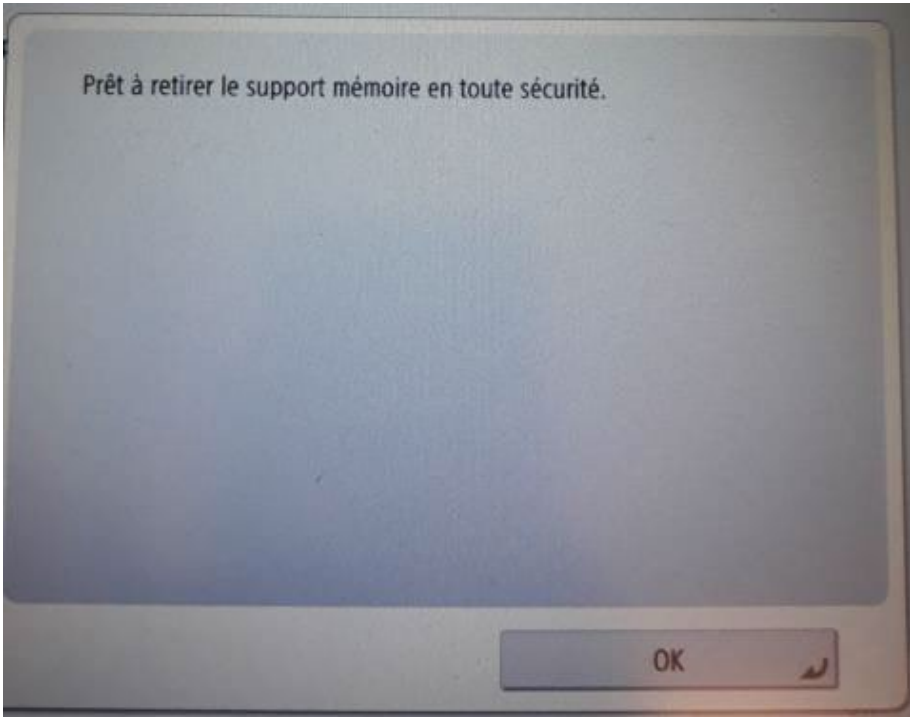

3.4.3.4. Enregistrement d'un ou plusieurs fichiers sur clé USB

# Installation des imprimantes pour Linux version 22.04 à Provence

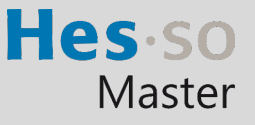

#### En cas de problème : [informatique.master@hes-so.ch](mailto:informatique.master@hes-so.ch)

3.4.3.4.1. Insérez la clé USB sur la droite de l'imprimante puis la carte sur le lecteur, sélectionner le compte Impression avec carte (en haut), cliquez sur Sélectionner

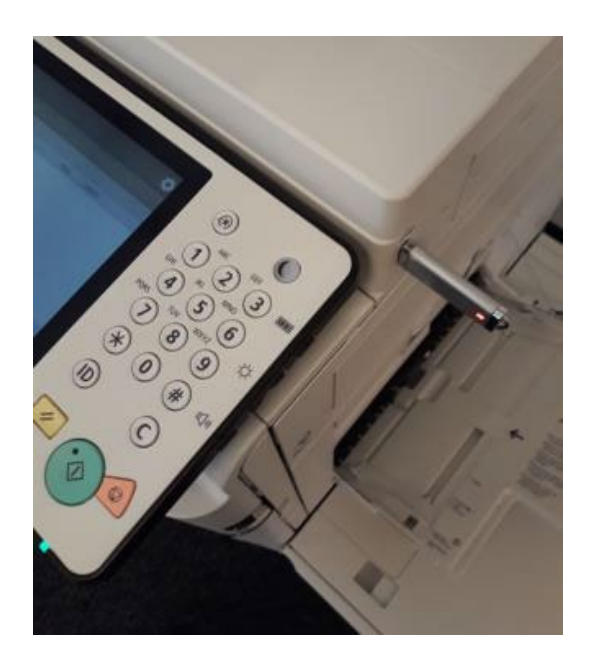

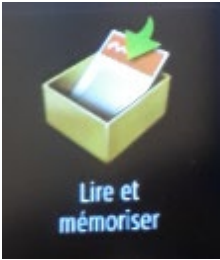

3.4.3.4.3. Cliquez sur le répertoire.

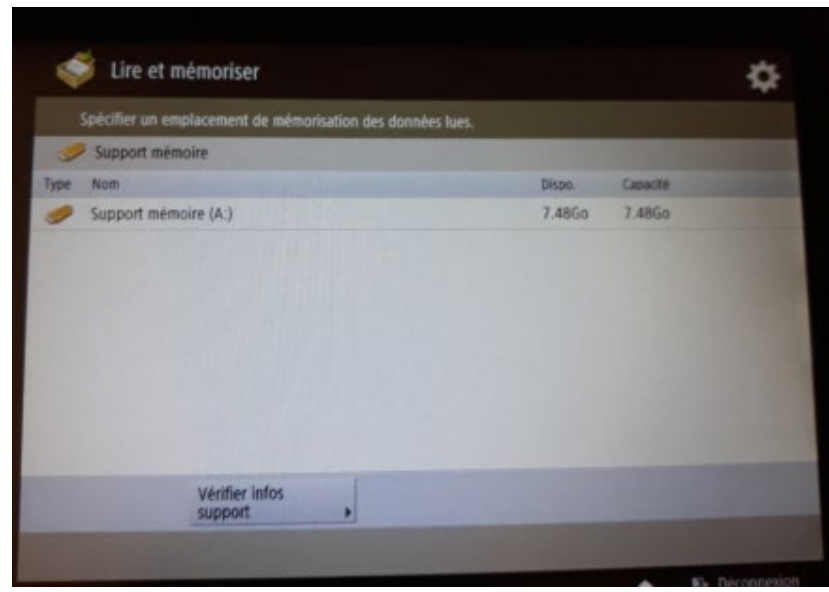

3.4.3.4.4. Cliquez sur Lire

# Installation des imprimantes pour Linux version 22.04 à Provence

Hes so Master

En cas de problème : [informatique.master@hes-so.ch](mailto:informatique.master@hes-so.ch) 

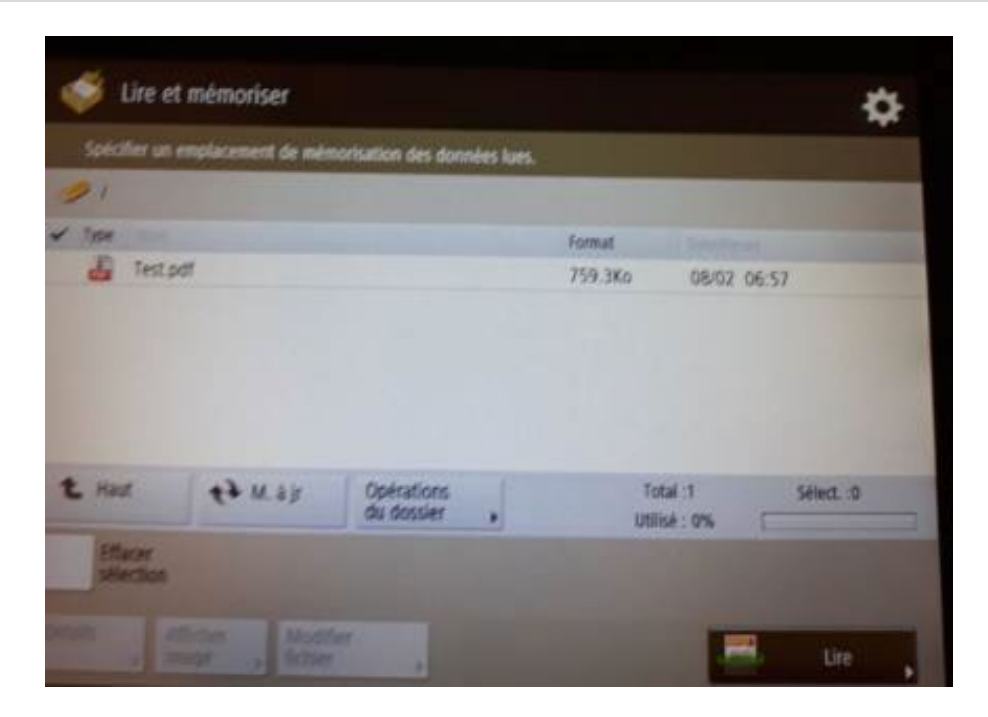

3.4.3.4.5. Posez le document sur l'imprimante, cliquez sur le bouton vert.

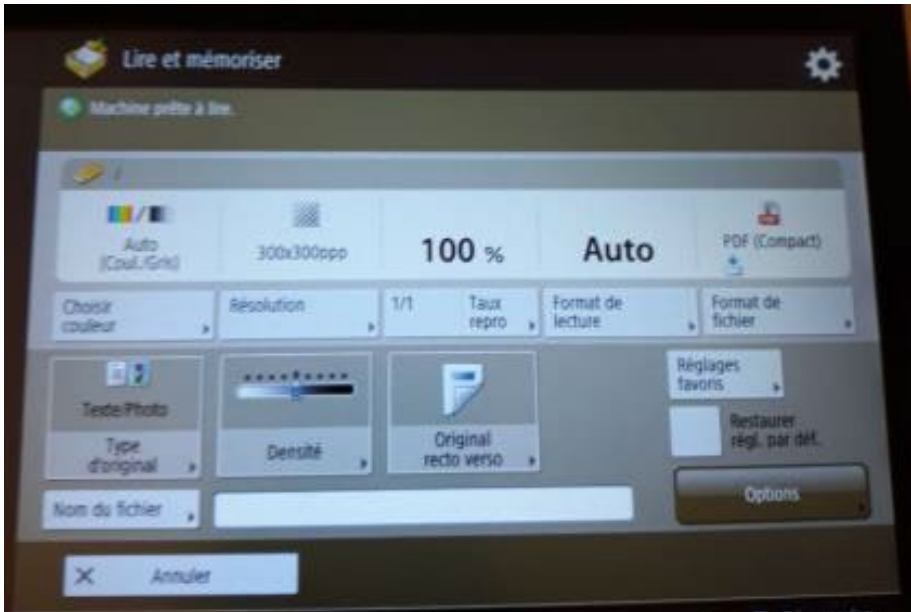

3.4.3.4.6. Le document est ajouté sur la clé USB.

## Installation des imprimantes pour Linux version 22.04 à Provence

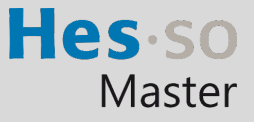

En cas de problème : [informatique.master@hes-so.ch](mailto:informatique.master@hes-so.ch) 

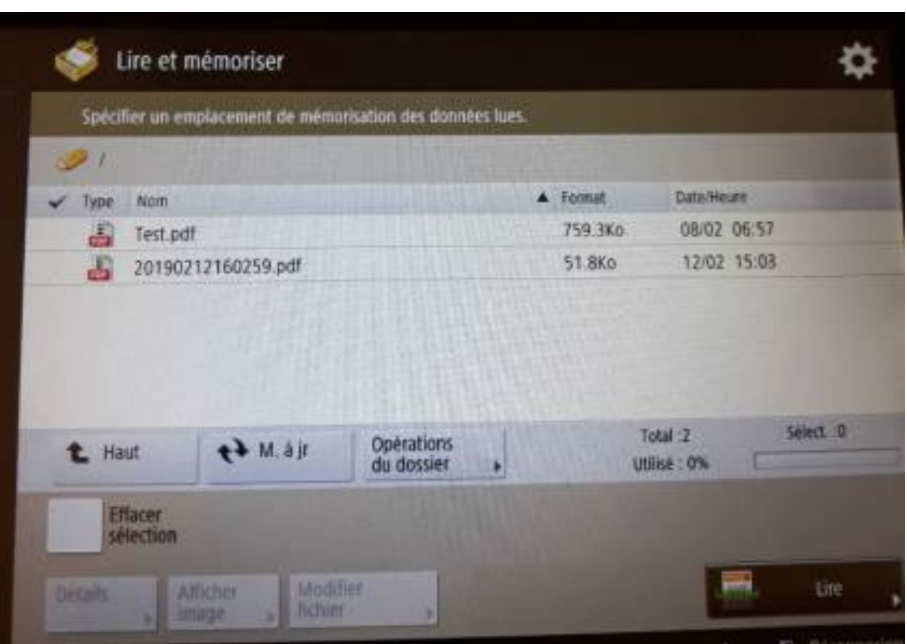

3.4.3.4.7. Pour changer le nom du fichier, cliquez sur le nom du fichier, cliquez sur Modifier fichier puis Modifier le nom du fichier

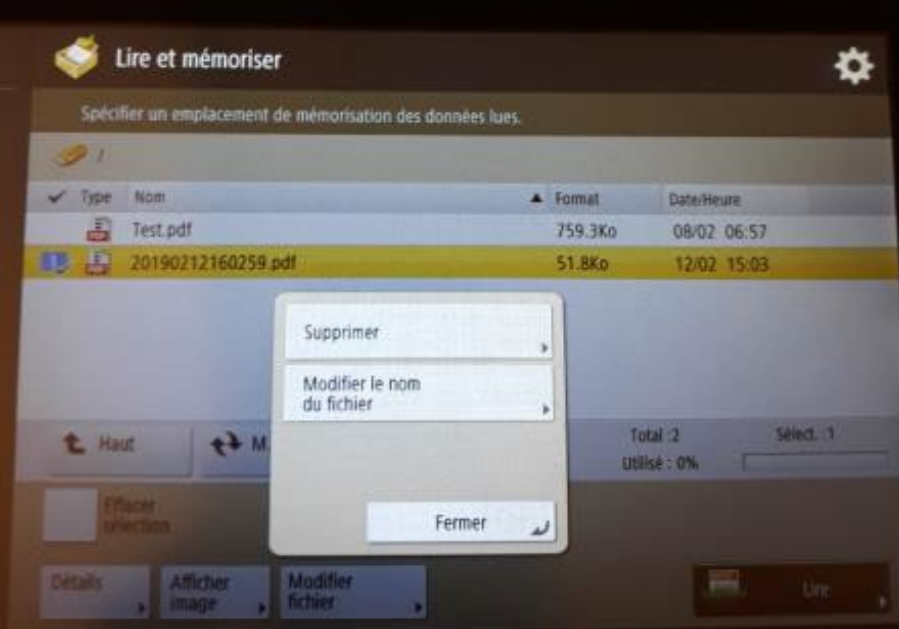

3.4.3.4.8. Changer le nom du fichier, cliquez sur OK

# Installation des imprimantes pour Linux version 22.04 à Provence

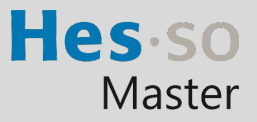

En cas de problème : [informatique.master@hes-so.ch](mailto:informatique.master@hes-so.ch) 

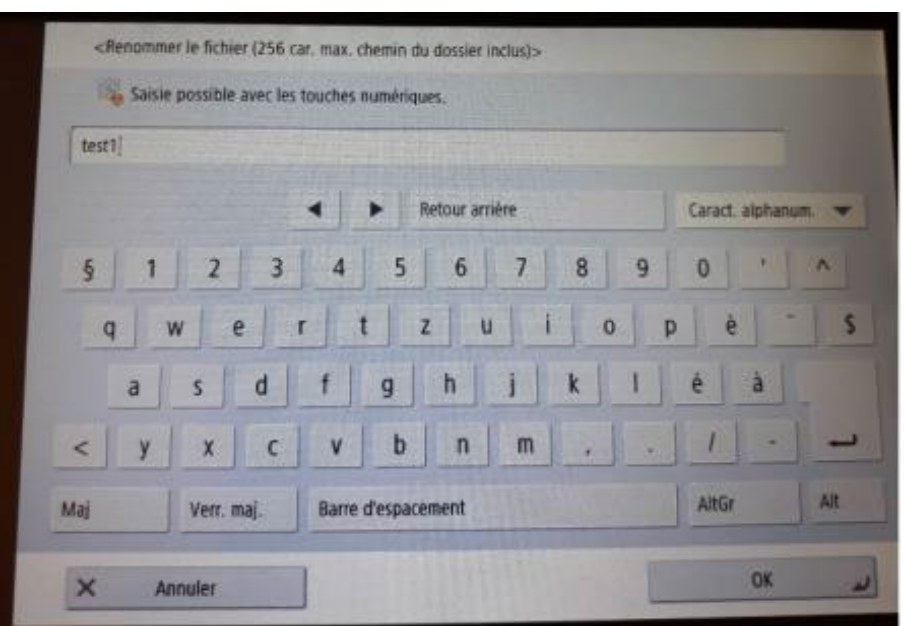

### 3.4.3.4.9. Le nom du fichier a été modifié.

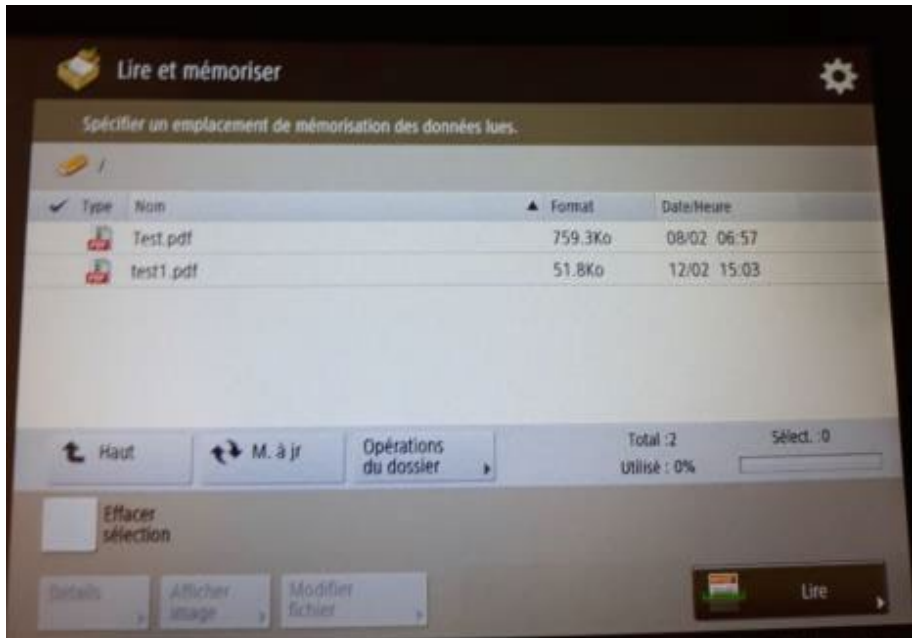

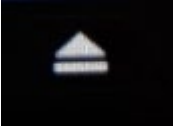

### 3.4.3.4.11. Cliquez sur Supprimer

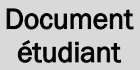

# Installation des imprimantes pour Linux version 22.04 à Provence

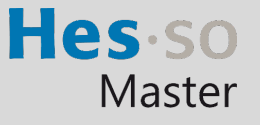

En cas de problème : [informatique.master@hes-so.ch](mailto:informatique.master@hes-so.ch) 

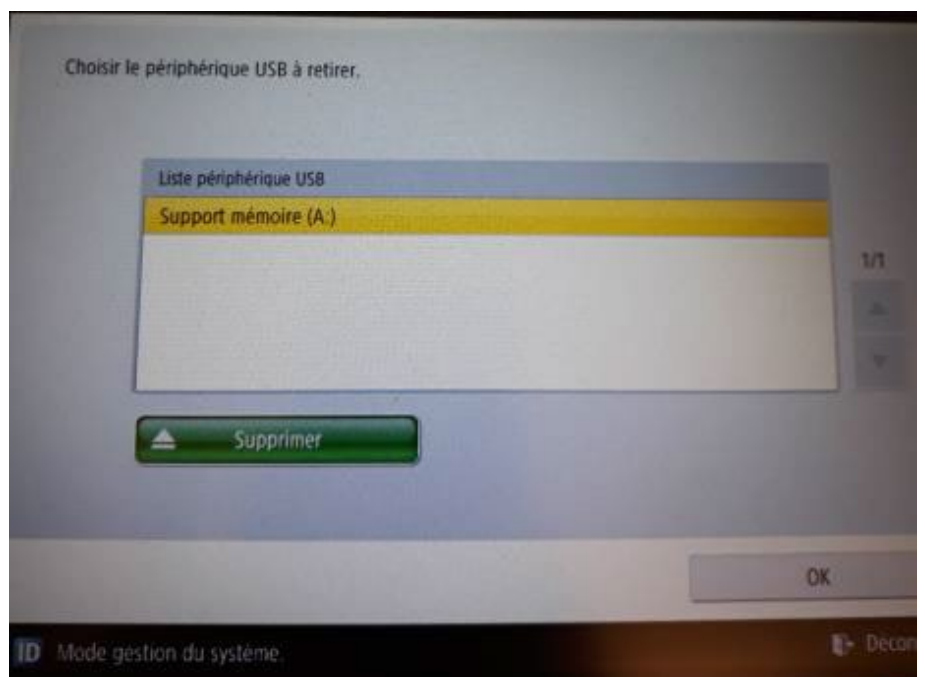

3.4.3.4.12. Cliquez 2 fois sur OK puis retirer la clé USB de l'imprimante.

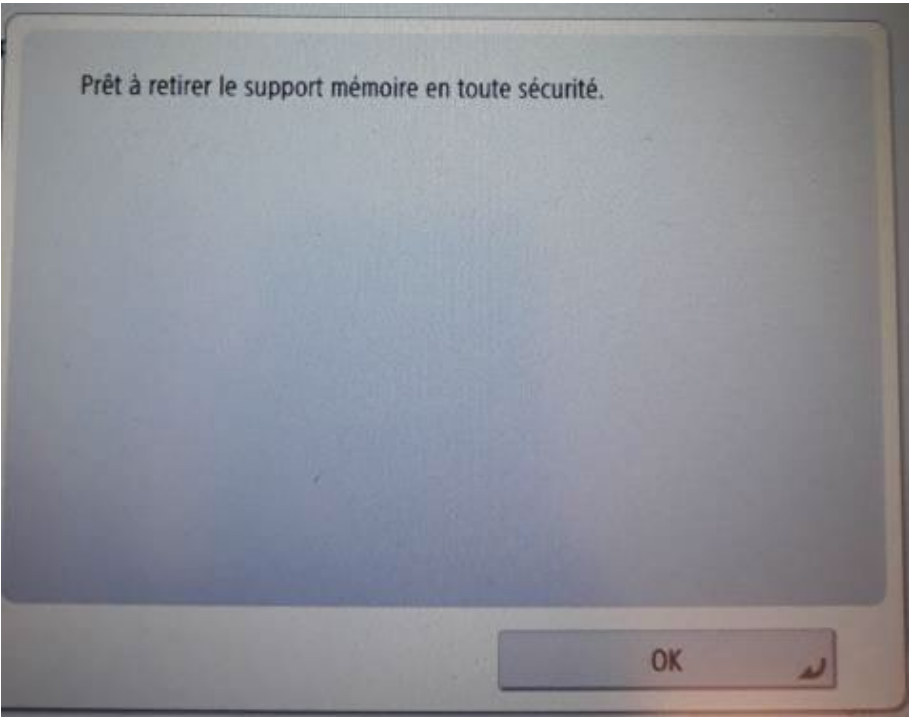

#### 4. Divers

Pour changer de centre de coût, vous devez enlever la carte du lecteur et la poser à nouveau.